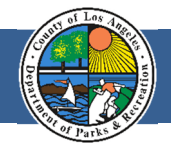

To start an application, log-in to Epic-LA and click on **Apply** from the Welcome screen.

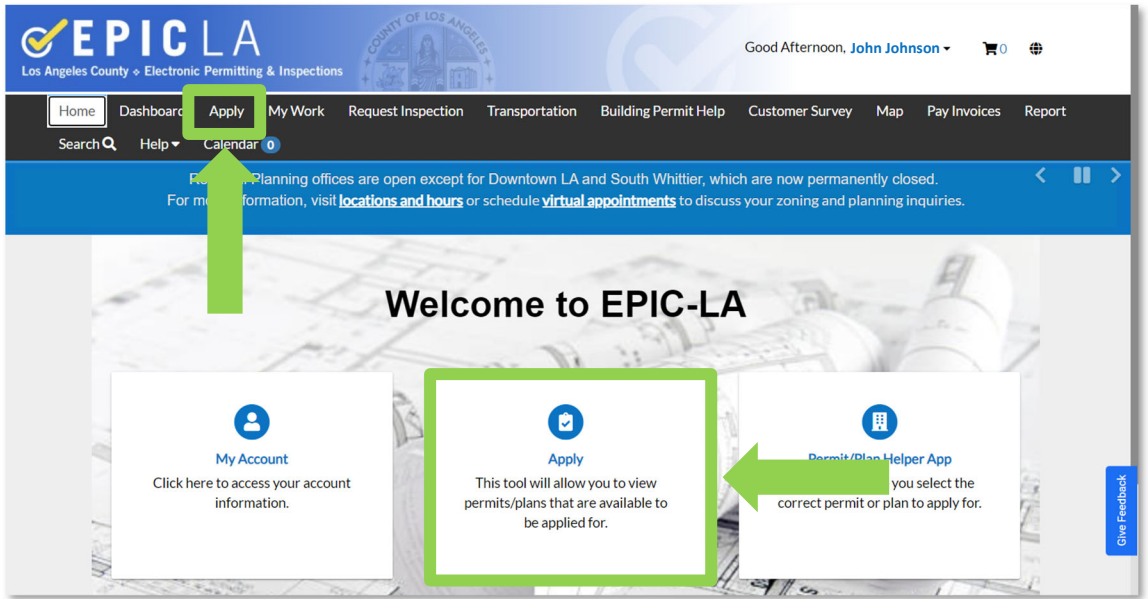

Type Parks into the search bar, then click on **Parks Agreement Application** then **Apply.**

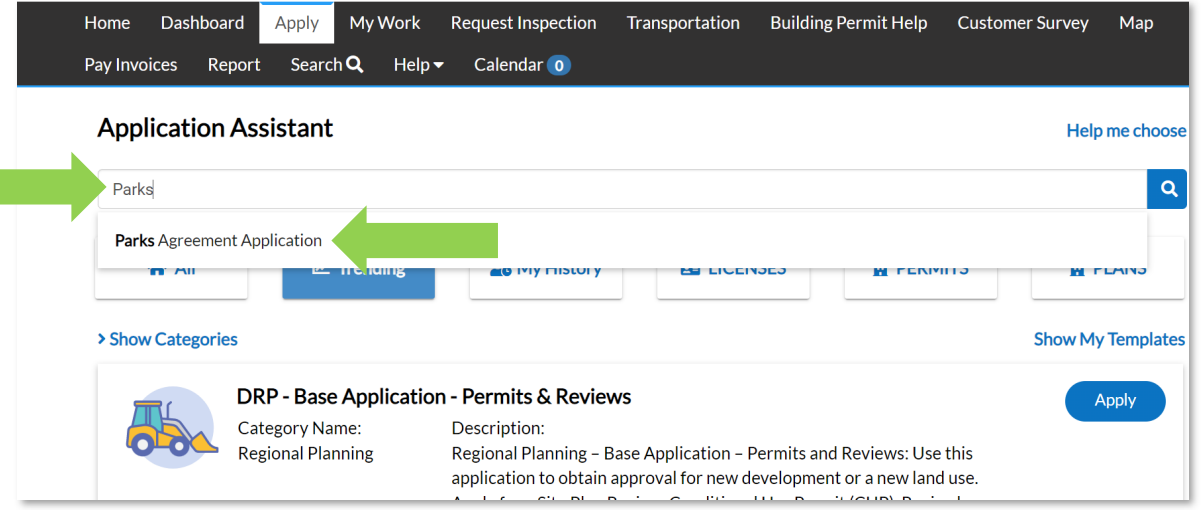

*This initial application gives you access into our system. Please use this application to apply for all types of Parks related permits, licenses, agreements, MOA, MOU, leases, and more. In Step #2, you are able to explain your specific needs in the description box.* 

Then click on **Apply** to the right side of your screen.

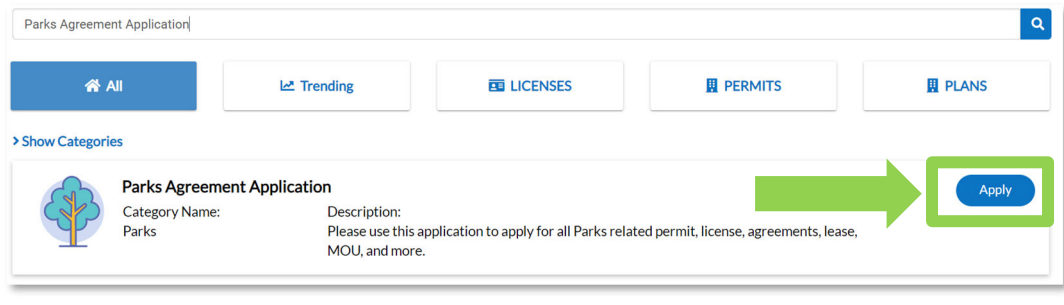

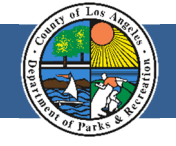

Step 1 - provide a physical location. Click on  $\pm$  sign and enter an address of the the facility your application pertains to.

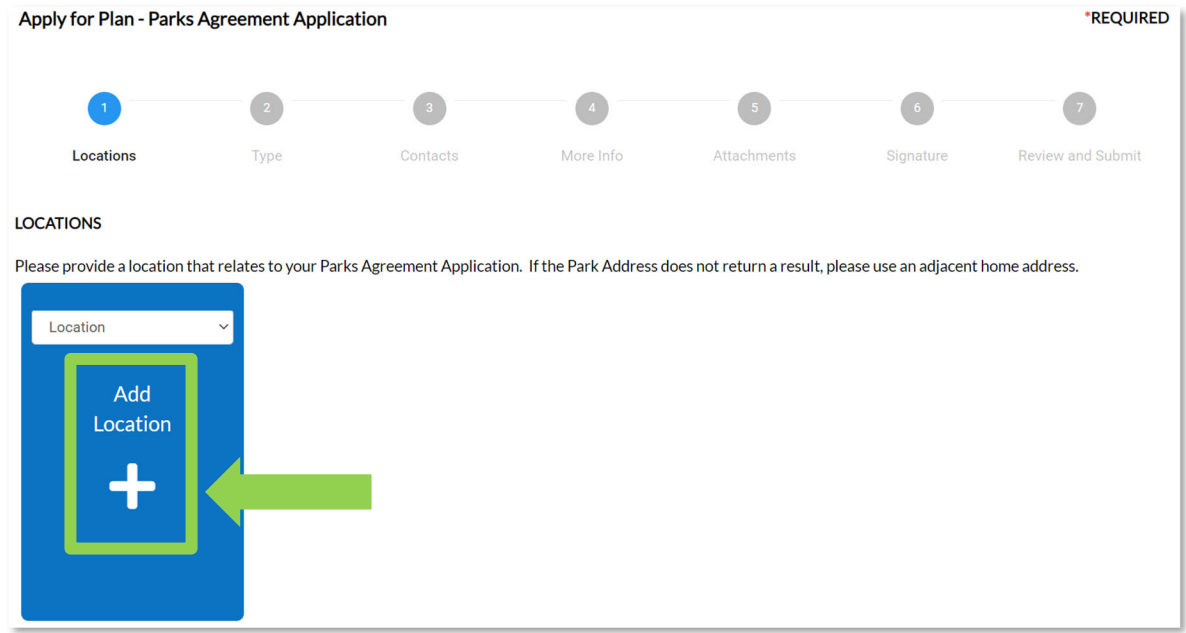

Please select an address that best relates to your application to proceed and click on **Add** to the right of the screen.

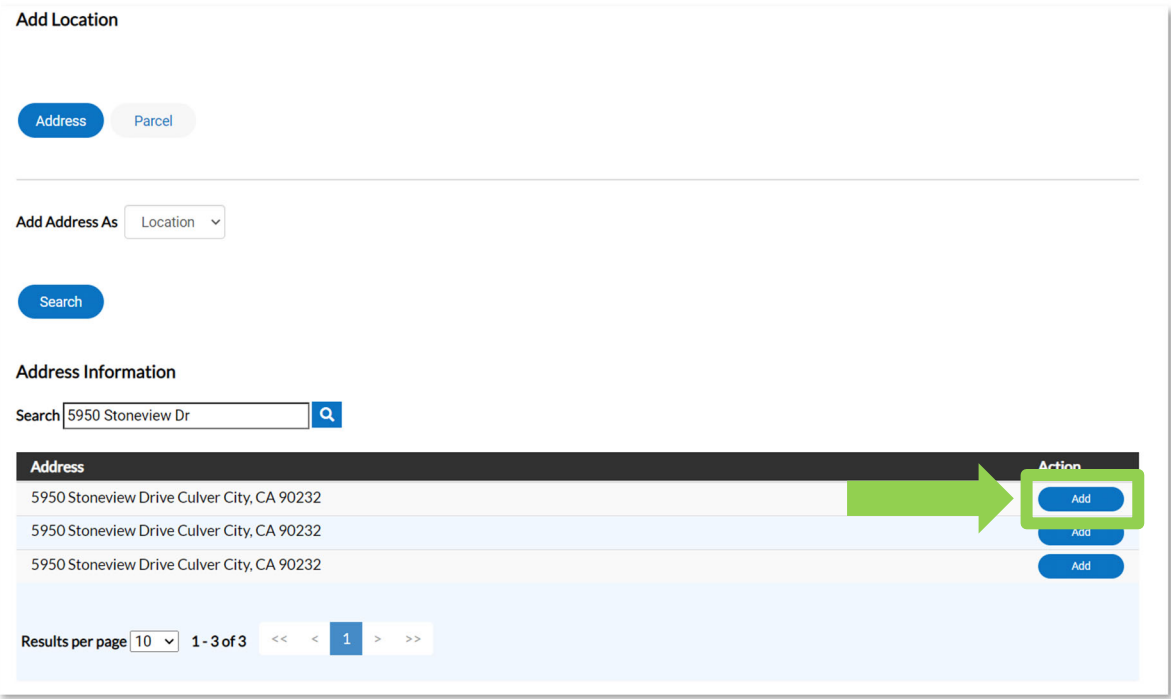

A location is required. If you do not know the address, or if the address will not populate correctly, please enter any address and we can correct this later in the process.

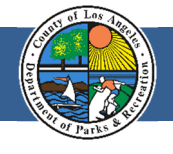

 $\triangleright$  This step may be repeated to capture additional locations, if required.

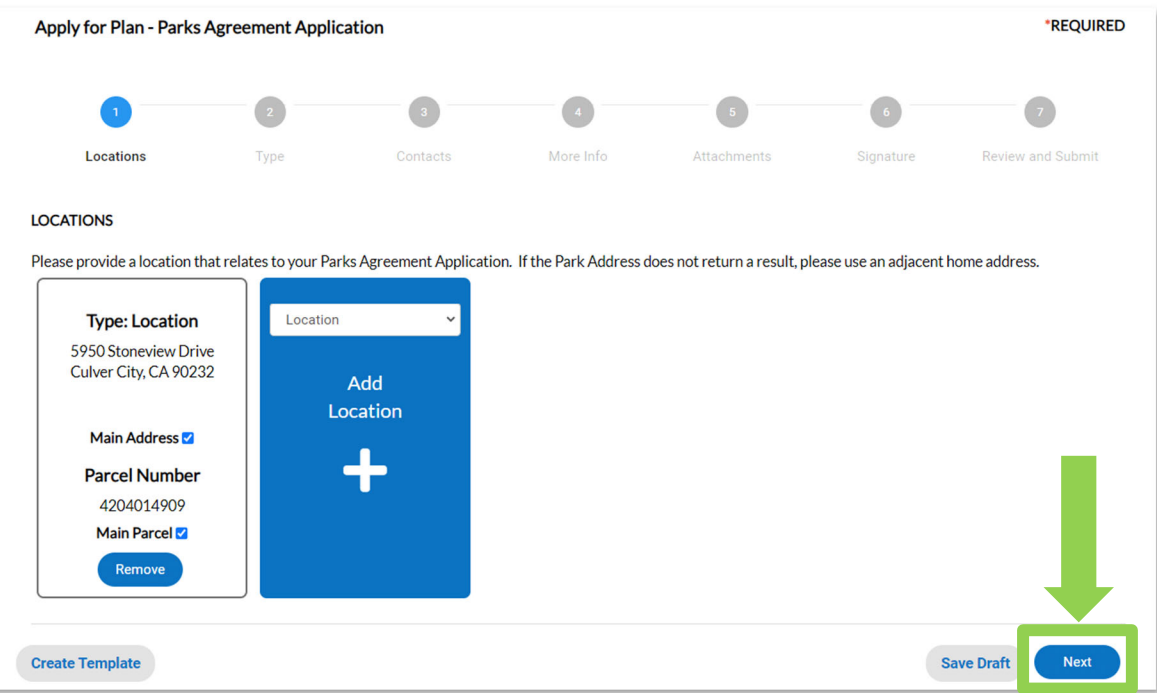

## Click **Next** on the bottom to the right of your screen.

(Please note that anytime a step is incomplete, the **Next** button or **OK** button will appear grayed out until all the requested information has been provided.)

 Please enter details about your request in the **Description** box so we understand how to best assist you. Description details should include the entity that is making the request, a reason for the request, and the duration of your need. If you are a non-profit, a public agency, government agency, utility, or a school, please provide this information. Please let us know if you have used our services in the past. Finally, please provide a brief scope of work, if applicable.

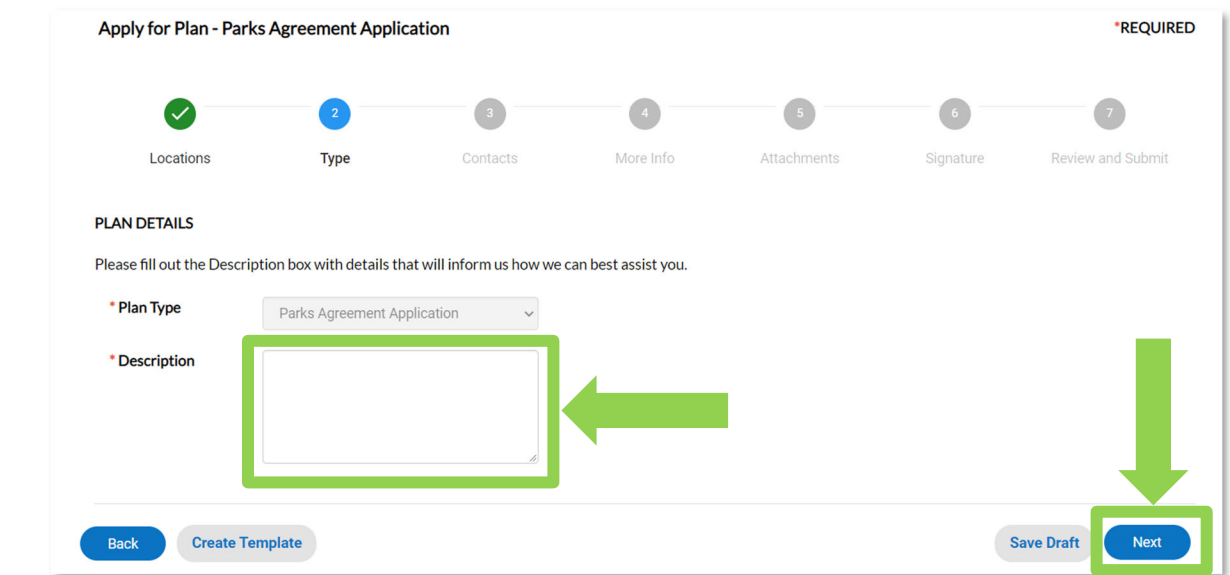

Click **Next** on the bottom to the right of your screen.

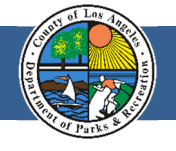

Note about **Contacts**: **All contacts must have an Epic-LA account to be found in the system.**  To add additional people to the contact page, please have them create an Epic- LA account so their contact information will be available in the system.

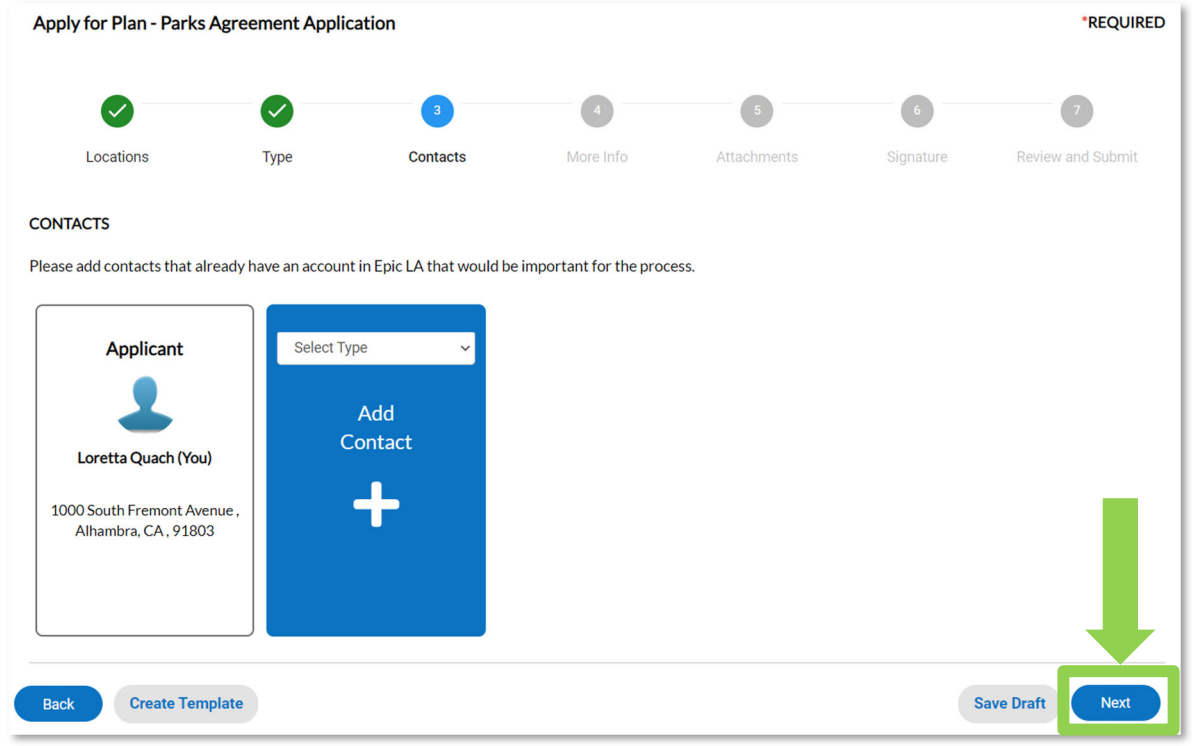

Click **Next** on the bottom right of your screen.

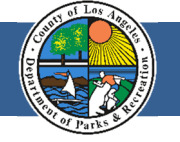

 Use the **Facility/Park Name** field to help us better locate the site, especially if there was an issue with the address. Use the **Application Type** field to help us understand how to best assist you.

The **Facility/Park Name** and **Application Type** are not required fields, so if you are in doubt you may leave them blank.

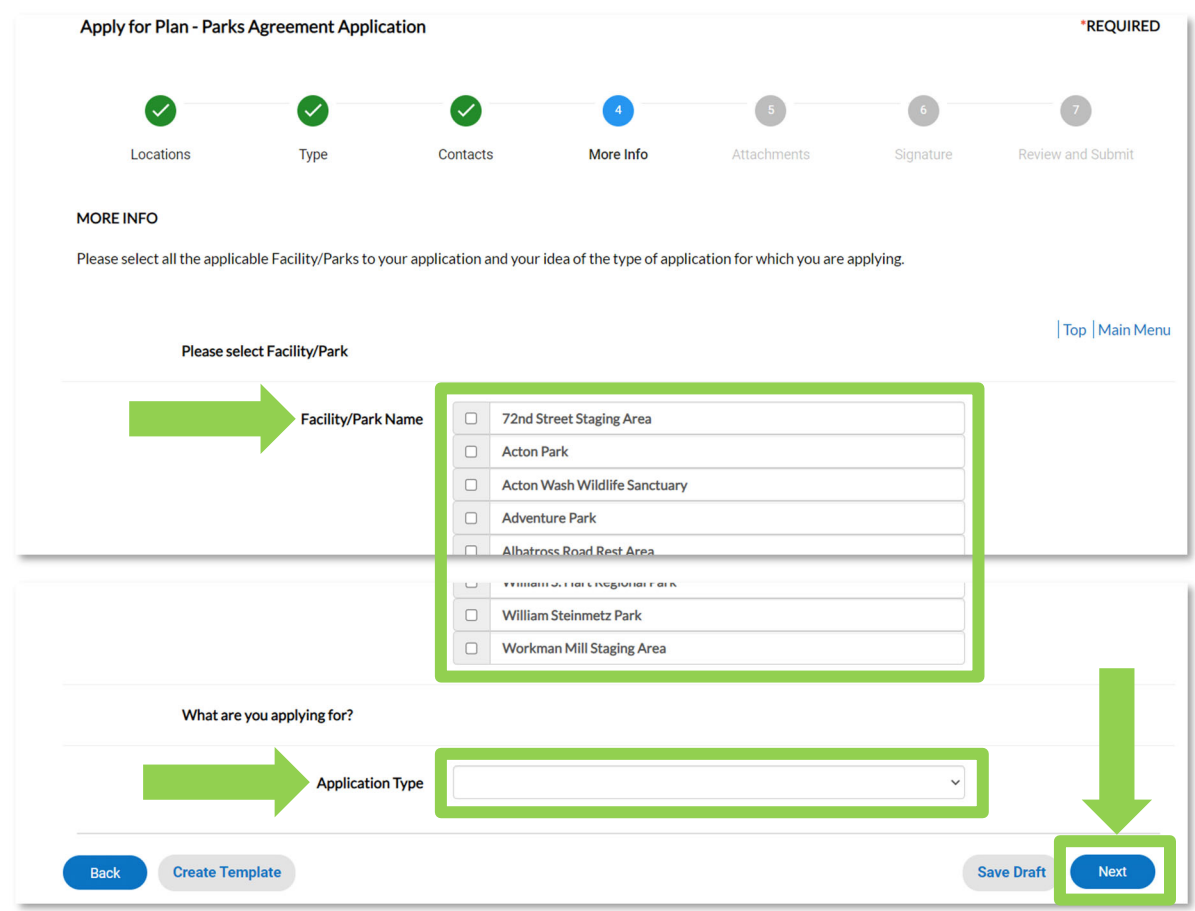

Please click **Next** on the bottom right of your screen.

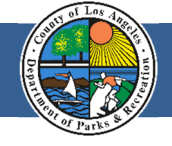

**Attachments** may include maps, images, or documents to help illustrate your request.

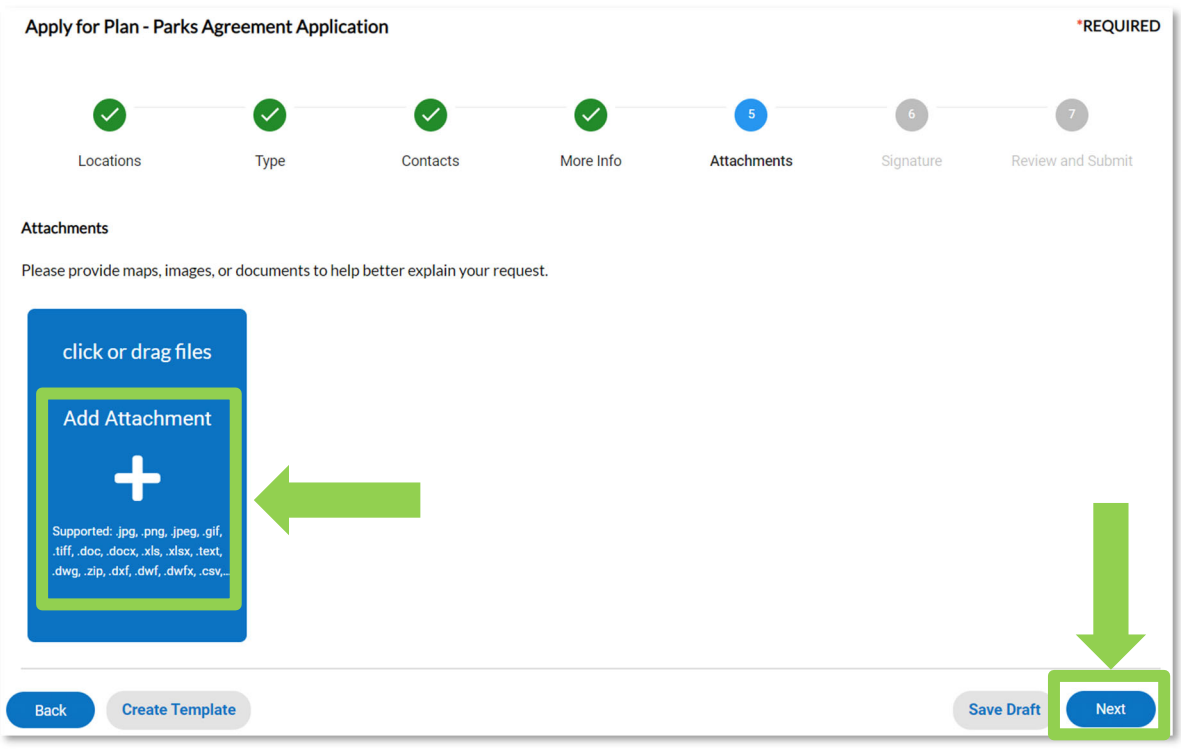

Attachments is not a required field. Please click **Next** to move to the required signature.

To attach a document click **Add Attachment** and browse to your file and click **Open**. Once all documents have been uploaded click **Next** to move to the required signature.

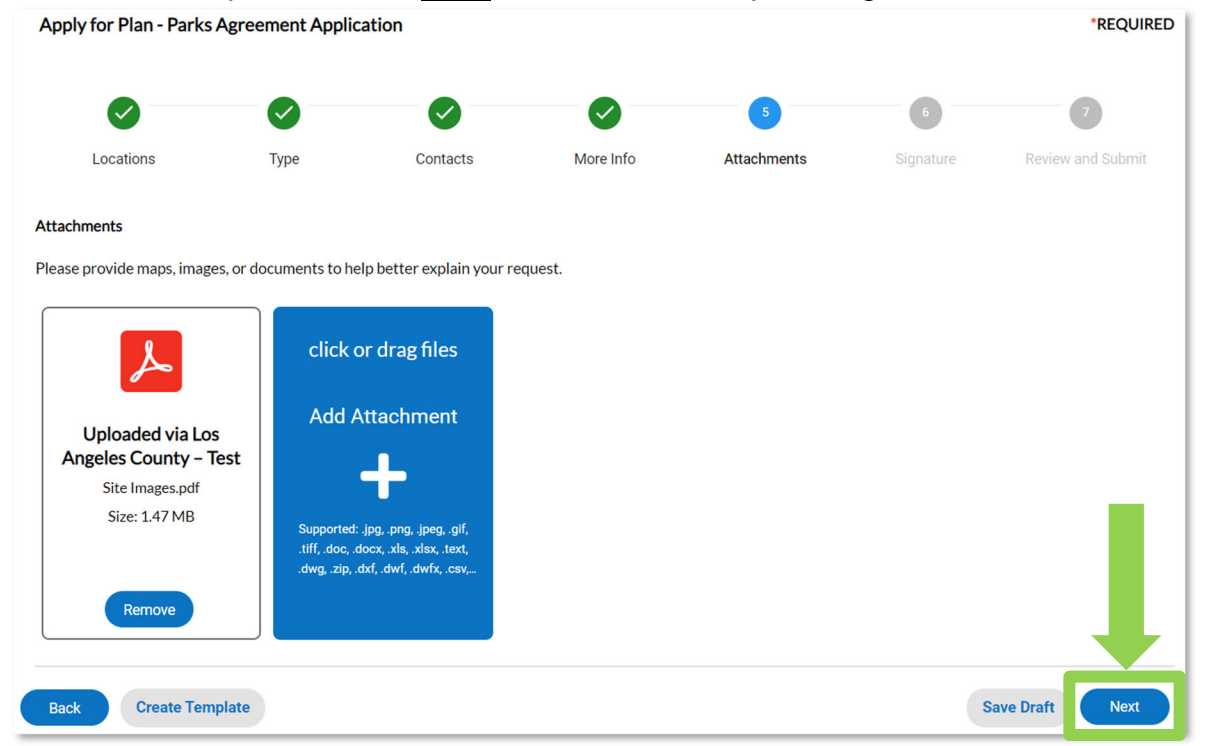

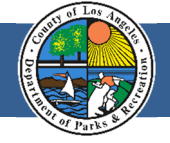

> The system requires both a consent name as well as a signature. The signature box can be filled out in one of two ways. Use either the **Enable Type Signature** toggle to type your name, OR simply use your mouse to sign.

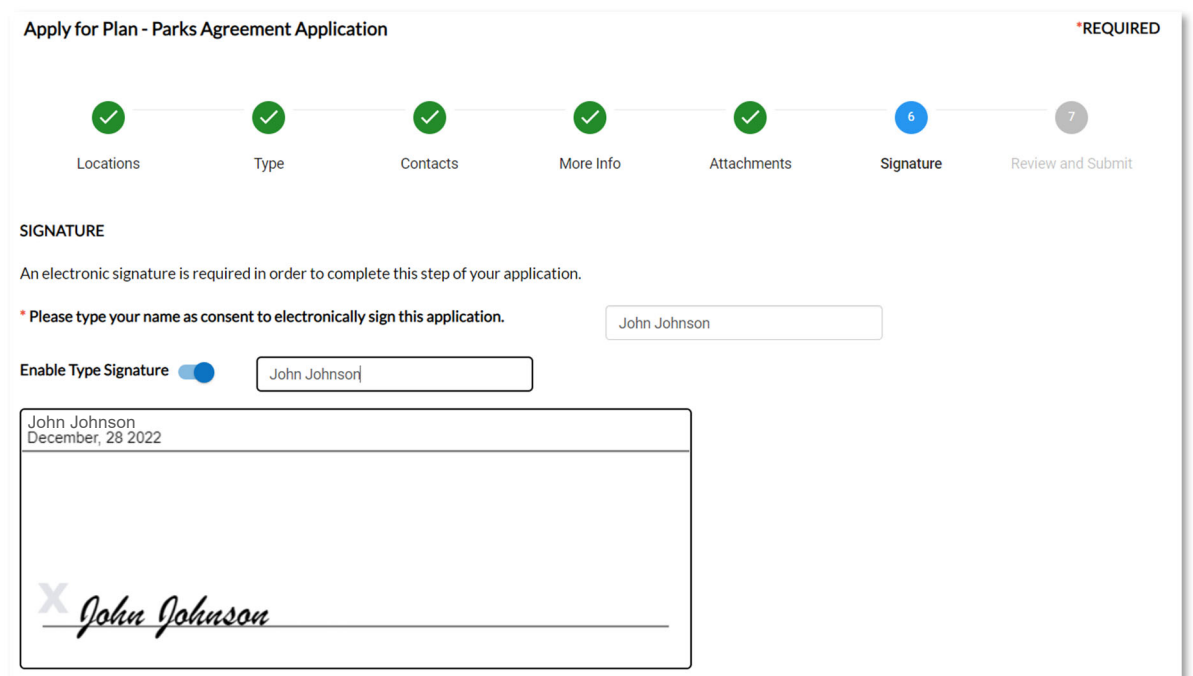

This is a required step as is the final Review and Submit step that follows. Click **Next** to continue. Almost done…

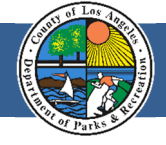

 Please review and click on **Submit** to turn in your application. Please wait for the final approval screen to materialize.

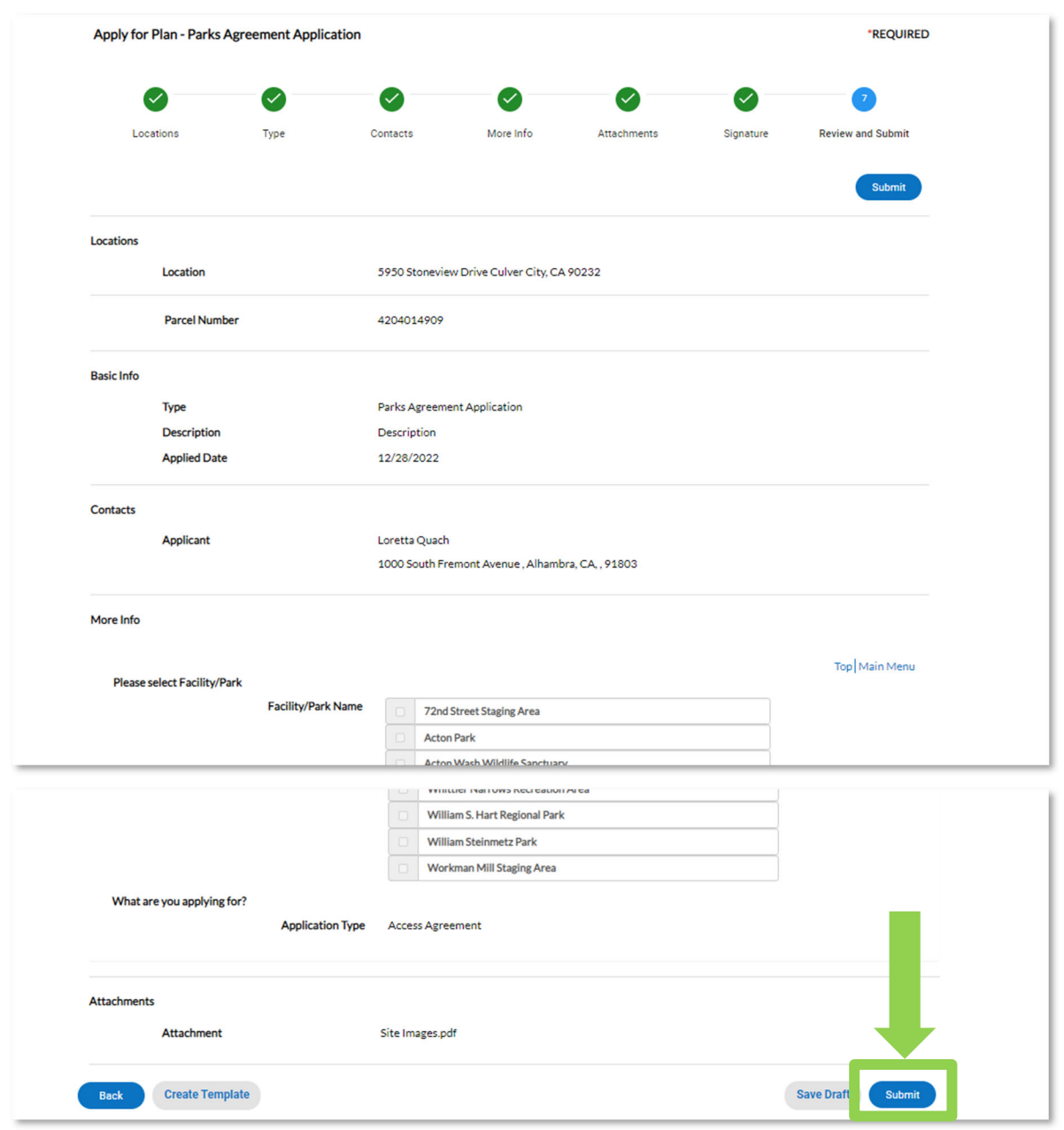

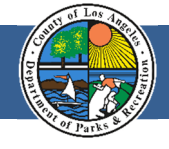

 You will see the following header including a Plan Number. You will need this Plan Number to obtain progress updates as your application approval process progresses. You will also receive a confirmation email with your Plan Number.

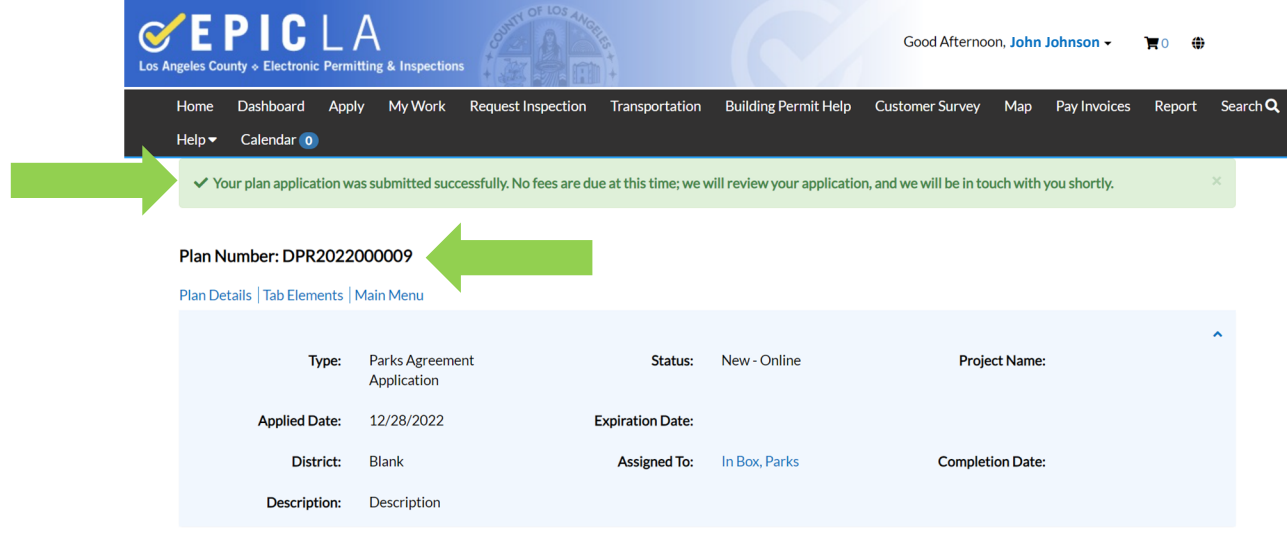

**Congratulations, your application has been submitted. We look forward to serving you!!**